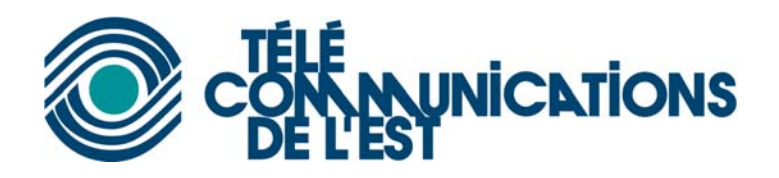

# **Configuration du client SNPP**

### **Installation du logiciel**

- 1. Télécharger le programme de http://www.tde.ca/snpp/snpp\_setup.exe
- 2. Exécuter le fichier **snpp\_setup.exe**
- 3. Suivez les étapes du logiciel d'installation
- 4. Une fois installé, exécutez le raccourci de l'application sur le bureau ou dans le menu démarrer.

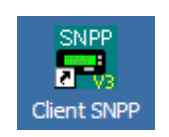

OU

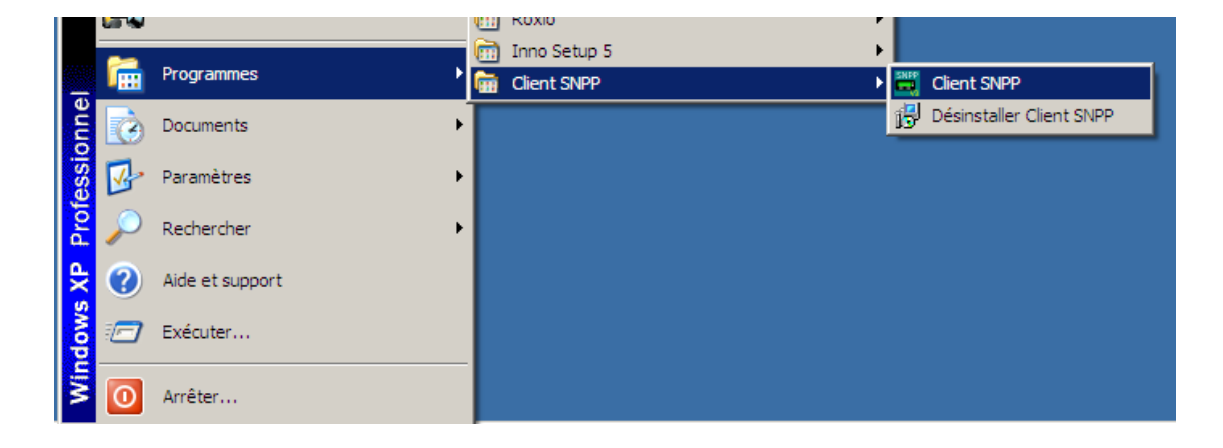

5. Le client SNPP s'exécute

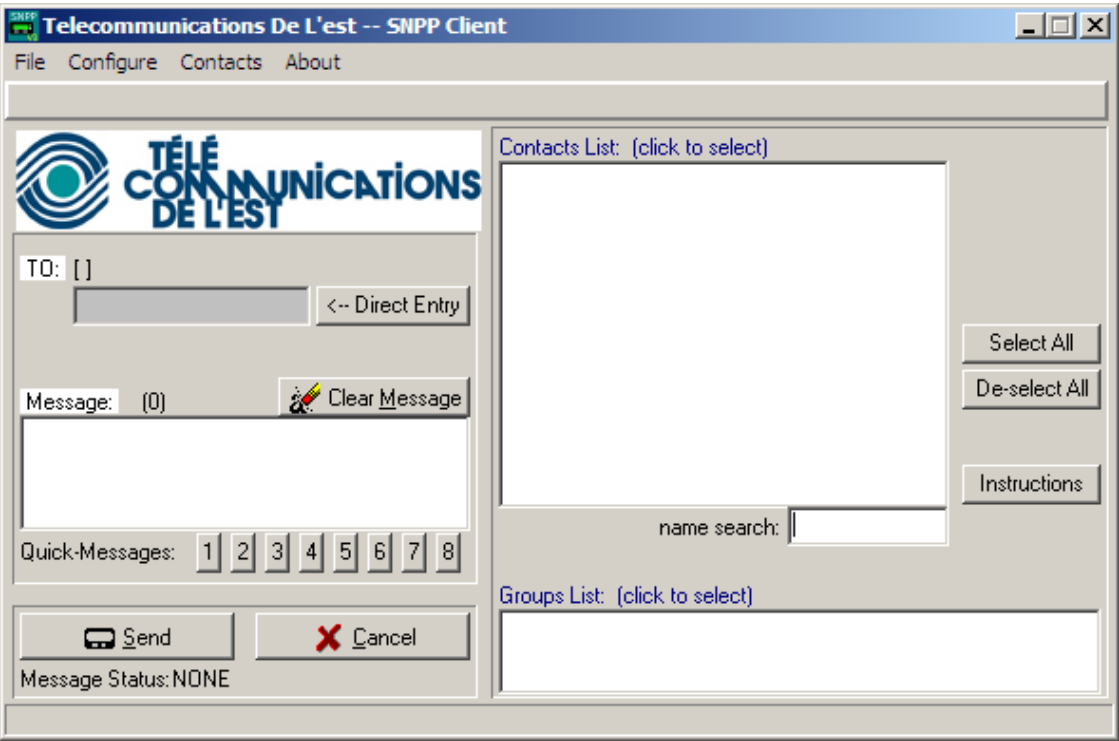

## **Configuration du service**

- 1. Pour configurer le service de TDE, aller dans le menu « Configure »
- 2. Sélectionner l'onglet « Service » et entrer les informations suivantes. Cliquer sur « Save »

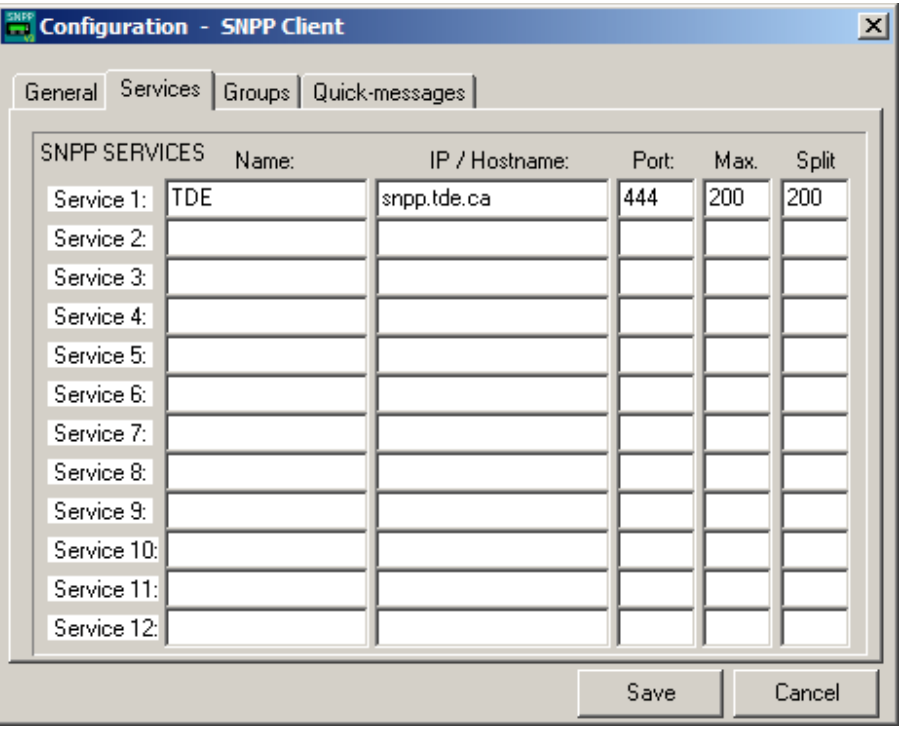

## **Ajout de groupes d'usagers**

- 1. Cliquer sur le menu « Configure » et aller dans l'onglet « Groups »
- 2. Le logiciel supporte jusqu'à 10 groupes. Donner un nom pour chaque groupe et cliquer sur « Save »

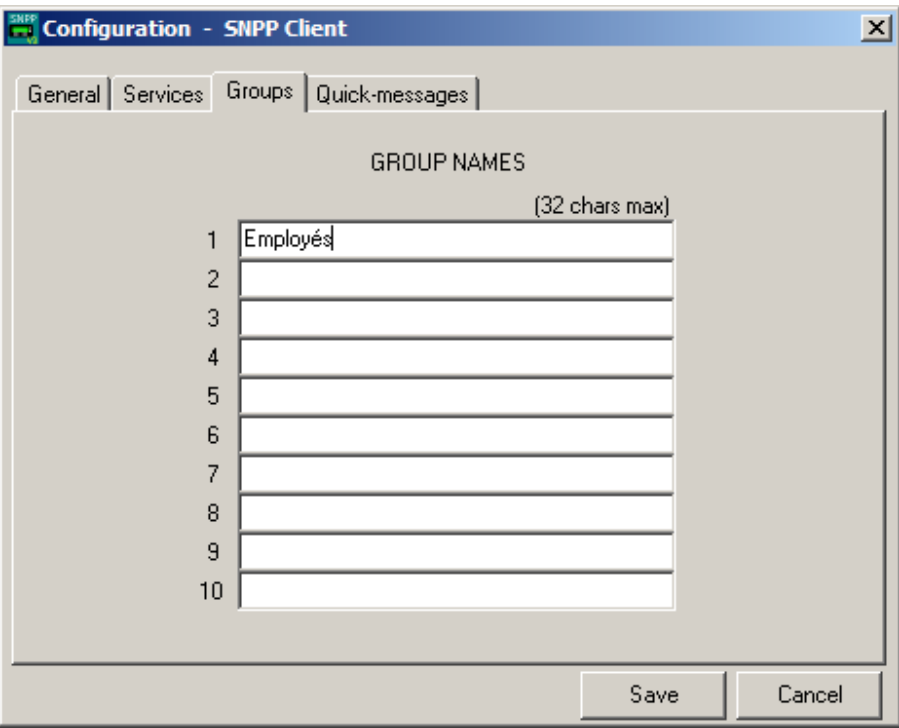

#### **Configurer des messages rapides**

- 1. Cliquez sur le menu « Configure »
- 2. Allez dans la section « Quick‐messages »
- 3. Vous pouvez entrer jusqu'à 8 messages prédéfinis de 100 caractères chacun. Pour sauvegardes les messages cliquez sur « Save »

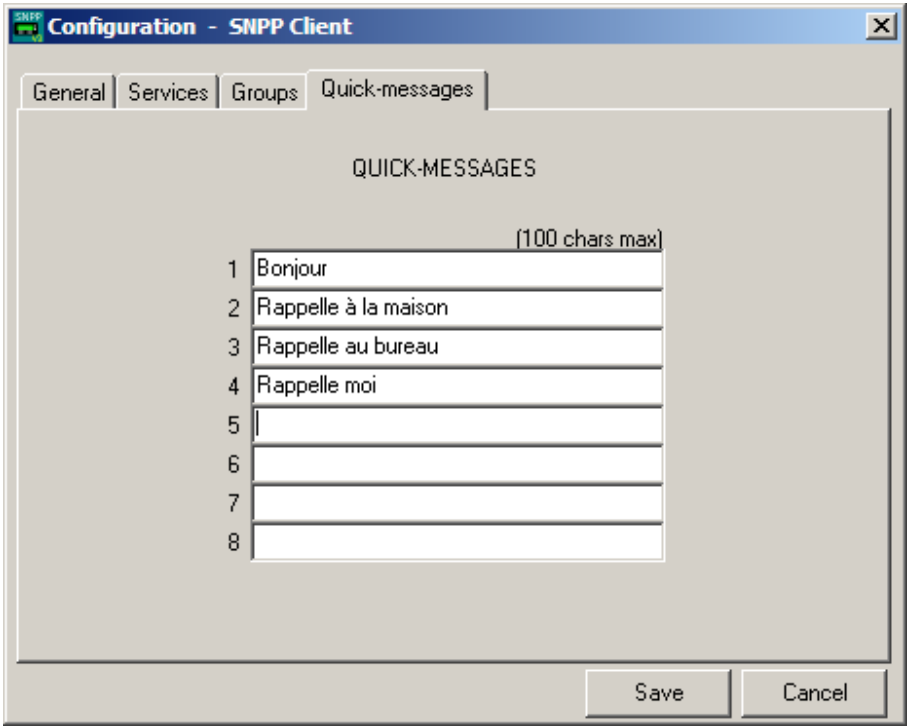

#### **Ajout de contacts**

- 1. Cliquer sur le menu « Contacts »
- 2. Cliquer sur « Insert ». Une ligne vide s'affiche dans la liste des contacts. Entrer ensuite le nom du contact et le numéro de page. Ne pas oublier le 418 devant le numéro. Vous pouvez ajouter le contact à un groupe en sélectionnant le groupe dans la liste.

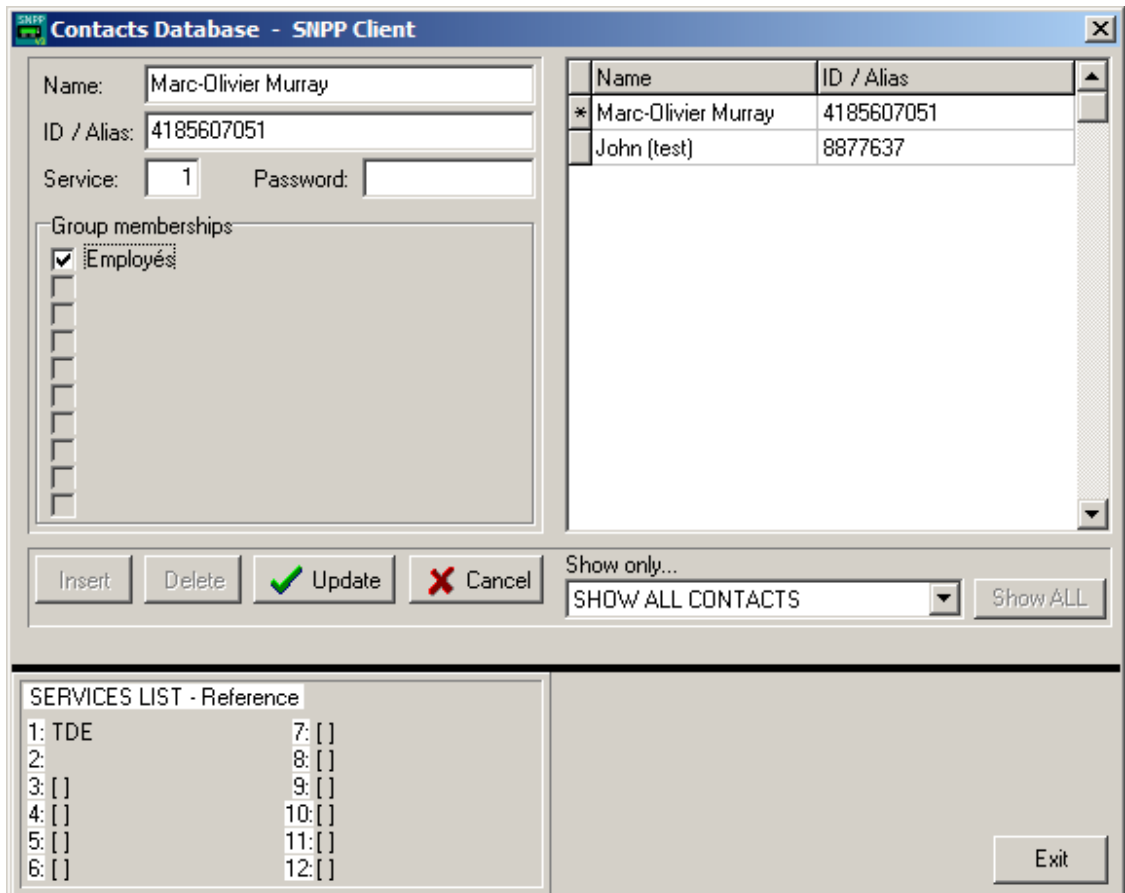

3. Cliquer ensuite sur « Update » et « Exit ».

#### **Envoi d'un message**

- 1. Sélectionner un contact ou un groupe dans la liste
- 2. Inscrire le message
- 3. Cliquer sur « Send »

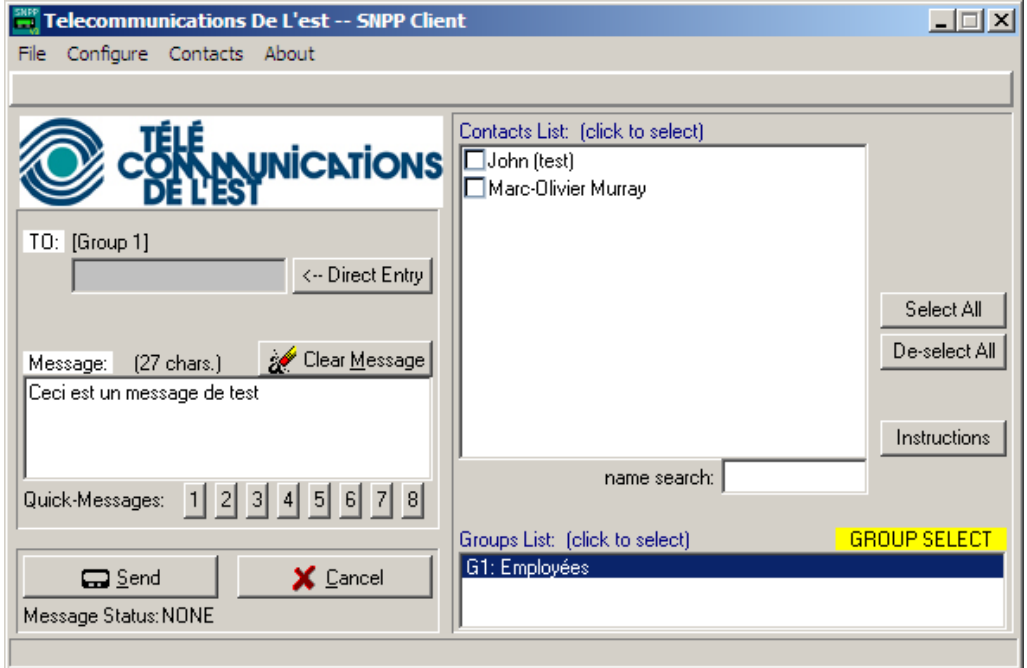

4. Une fenêtre s'affiche. Si le résultat est « 1 of 1 messages sent OK », a bien été envoyé aux équipements de Télécommunications de l'Est.

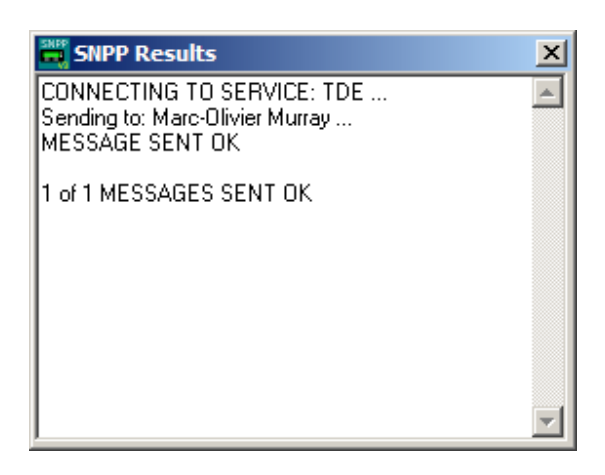